## **HOW TO CONFIGURE SAML 2.0 FOR YOUATTEST**

This setup might fail without parameter values that are customized for your organization. Please use the Okta Administrator Dashboard to add an application and view the values that are specific for your organization.

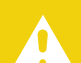

T

#### **READ THIS BEFORE YOU ENABLE SAML**

Enabling SAML will affect all users who use this application, which means that users will not be able to sign in through their regular log in page. They will only be able to access the app through the Okta service.

#### **BACKUP URL**

Enabling SAML will affect all users who use this application, which means that users will not be able to sign in through their regular log in page. They will only be able to access the app through the Okta service.

YouAttest does not provide backup login URL where users can sign in using their normal username and password. You can contact YouAttest Support to turn off SAML, if necessary.

The admin account you use to setup SAML in YouAttest needs to also exist in your Okta org. You won't be able to complete the setup if the account with the same username doesn't exist in your org.

### **CONTENTS**

- > Supported Features
- > Configuration Steps
- > Notes

### **SUPPORTED FEATURES**

The Okta/YouAttest SAML integration currently supports the following features:

- > SP-initiated SSO
- > IdP-initiated SSO

For more information on the listed features, visit the Okta Glossary.

### **CONFIGURATION STEPS**

1 From the Okta admin console, navigate to **Security > API:** 

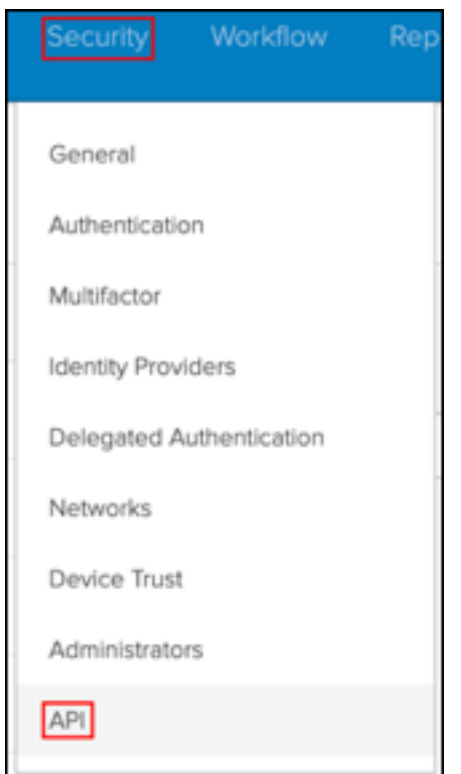

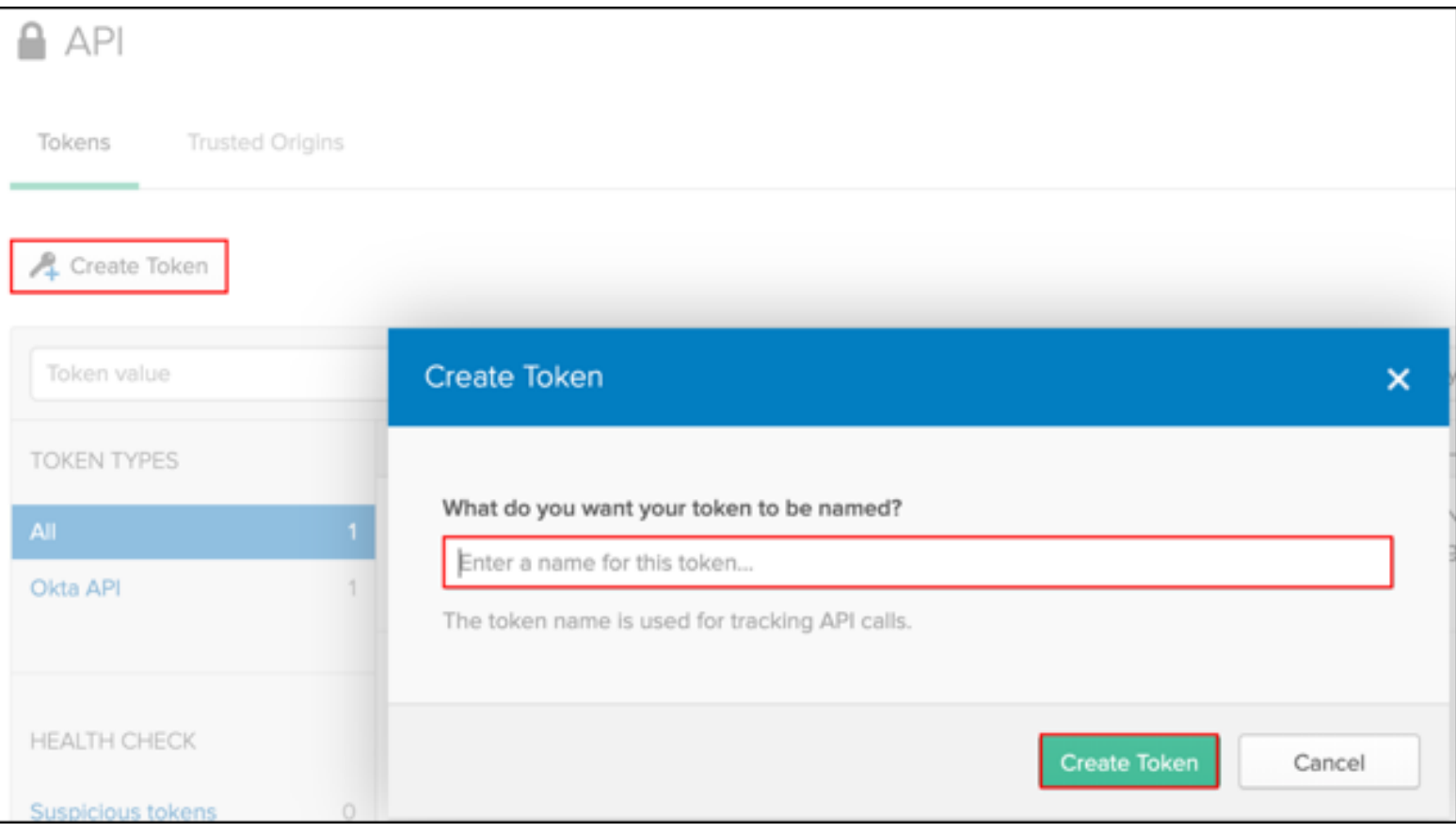

**3)** Make a copy of your API token; you will enter this later in YouAttest.

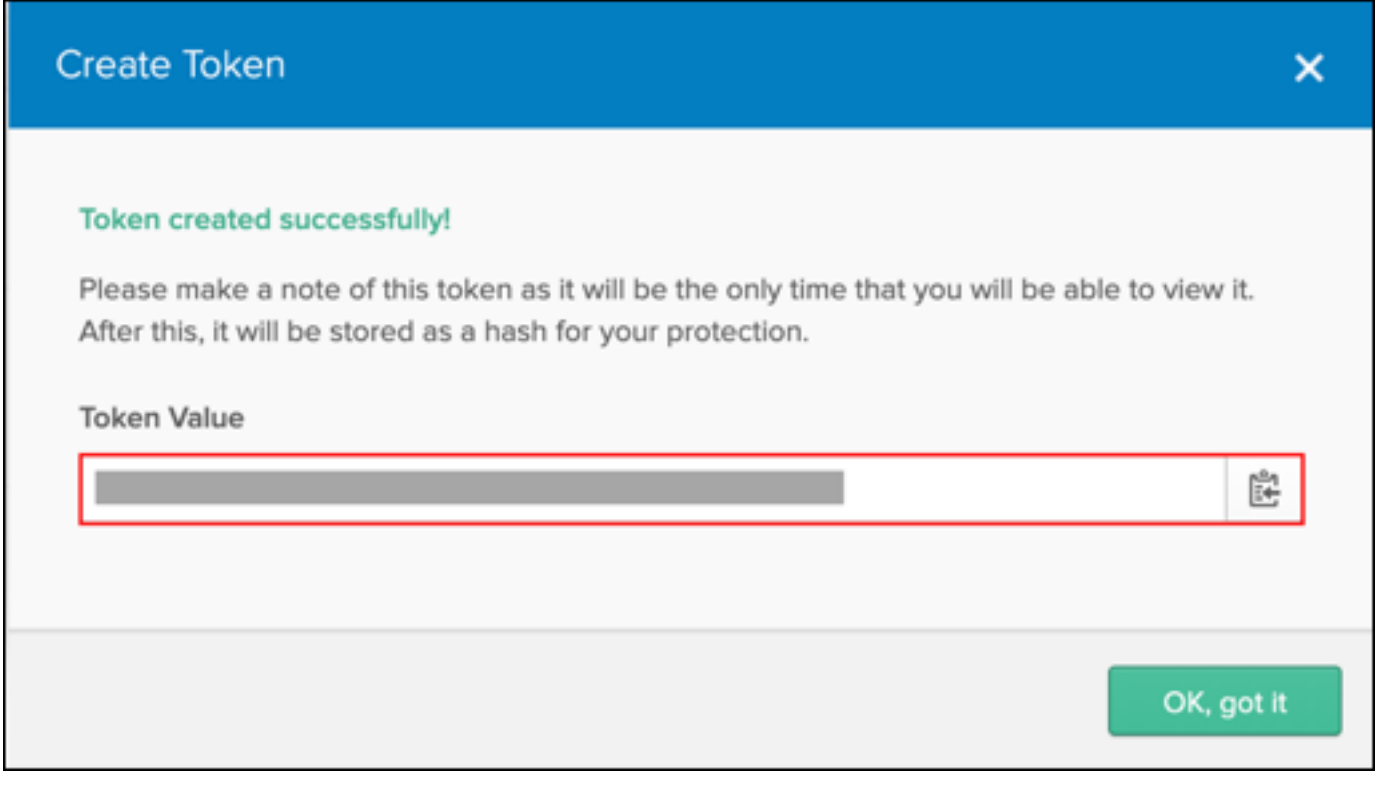

4) Log in to your YouAttest account as an admin.

**Note:** As mentioned at the beginning of these instructions, make sure that an account with the same username exists in your Okta org.

**5** Navigate to **API Integrations > Add API:** 

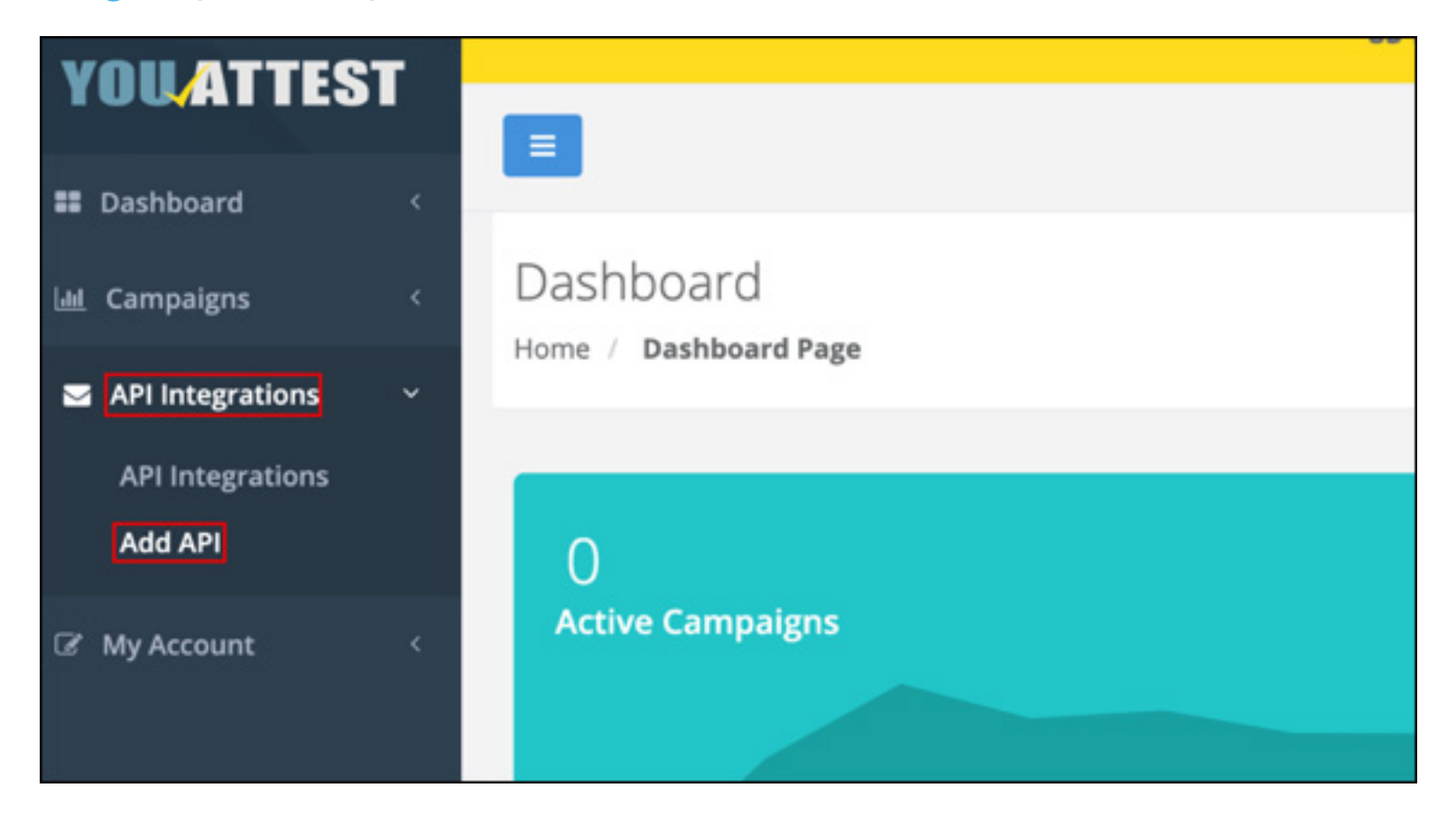

Enter the following: 6

- **Friendly Name:** Enter a name for your new API integration.
- **Okta Url:** Copy and paste the following:

Sign into the Okta Admin Dashboard to generate this variable.

- **API Key:** Enter the API token you saved in step 3.
- **Enable Single Sign-on:** Check this option.
- **Select the preferred SSO method:** Choose **SAML.**
- **SAML Entity ID:** Copy and paste the following:

Sign into the Okta Admin dashboard to generate this value.

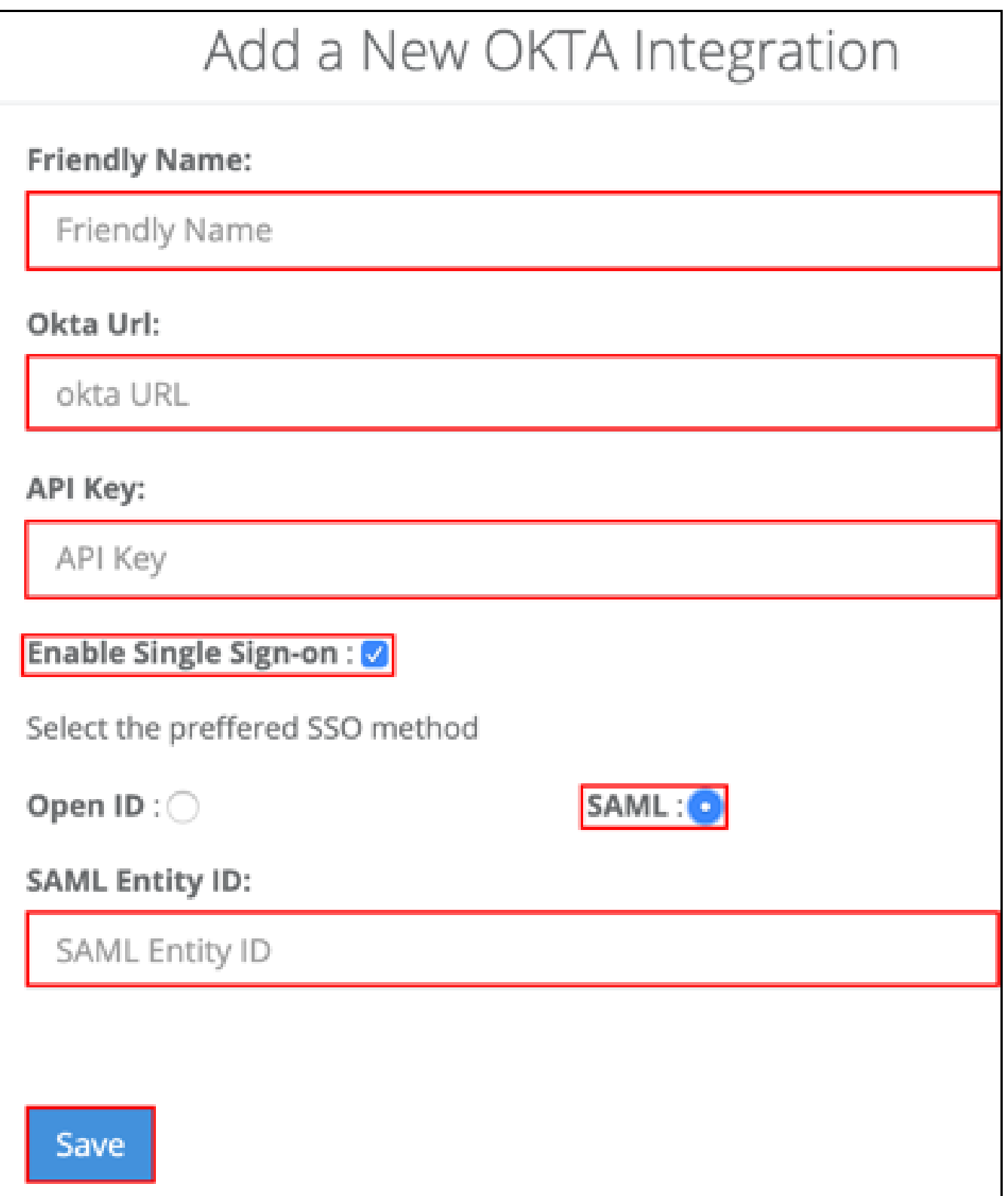

In Okta, select the **Sign On** tab for the YouAttest SAML app, then click **Edit.** 7

- Enter the **Entity ID** value from Step 6 into the corresponding field.
- Click **Save:**

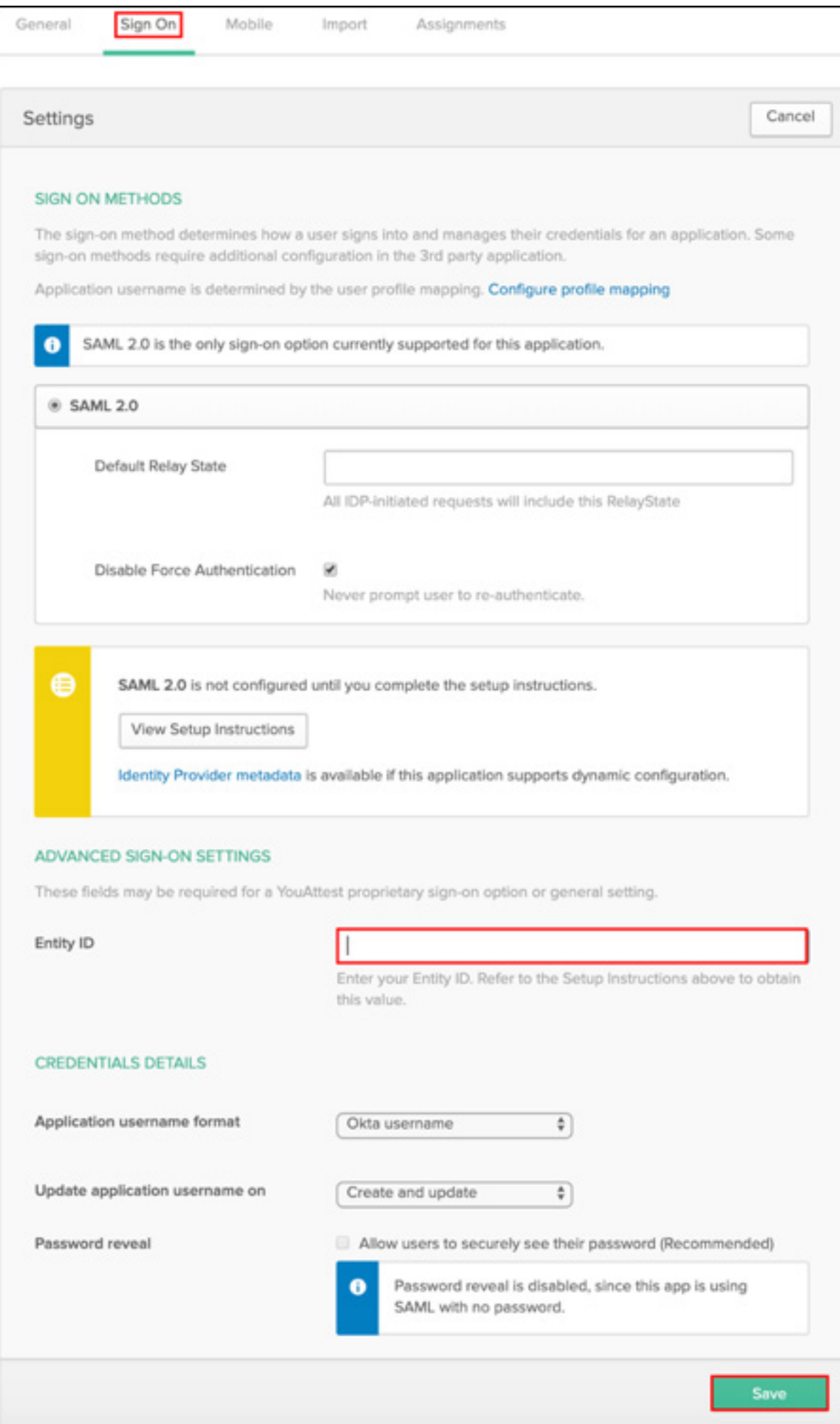

### **NOTES**

# **SP-INITIATED SSO**

1 Go to https://console.youattest.com/checkorg

2 Enter Your Site Address, then click Submit:

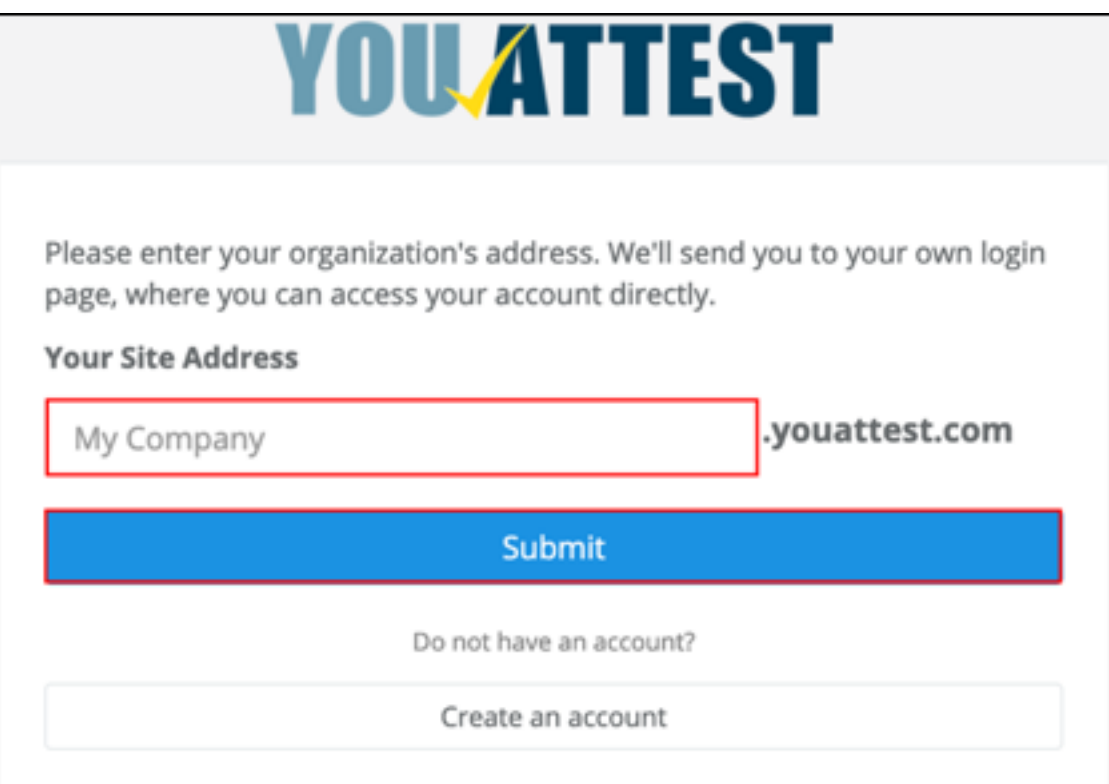